## **Categorize data sources**

To make managing a large number of databases easier, you can assign a category to a data source. Categorized data sources appear with the color for the designated category on the bottom left of the data source icon in the bottom of such as **For the Test** category and **For the Production** category.

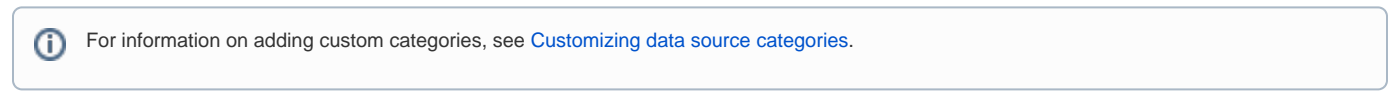

You can categorize a data source when you add a new data source (see [Add a new data source](https://wiki.idera.com/display/DBO183/Add+a+new+data+source)) or by editing the properties of an existing data source.

## **To edit properties for an existing data source**

1. In the **Data Source Explorer**, locate and then right-click the data source you want to add to a category.

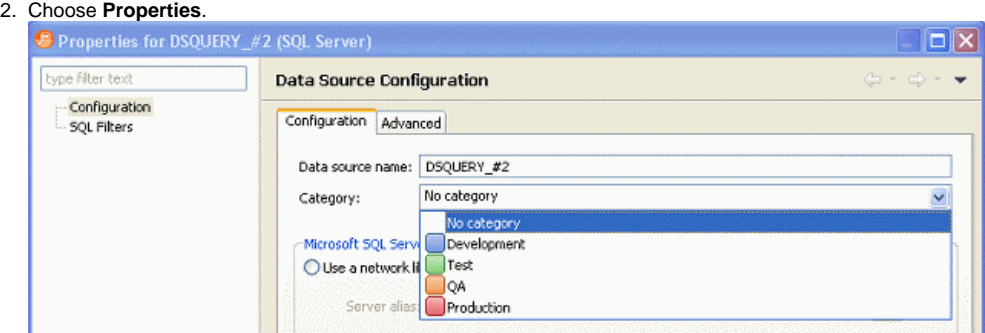

3. From the **Category** list, choose the category you want, and then click **OK**.

When you create a tuning job for the categorized data source you will see that the category color is applied to the top of the tuning job data source details.

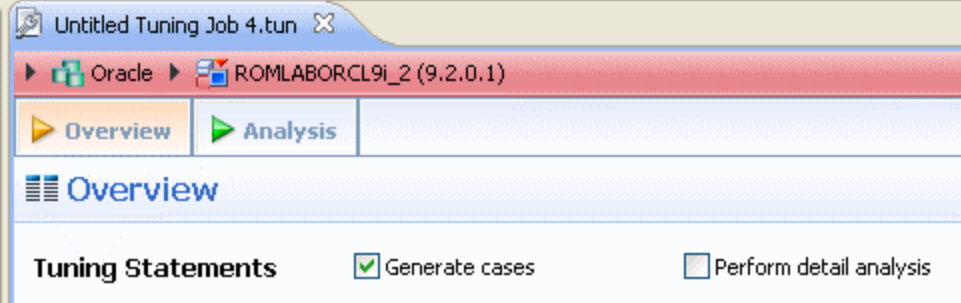

**[IDERA](#) | [Products](#) | [Purchase](#) | [Support](#) | [Community](#) | [Resources](#) |[About Us](#) | [Legal](#)**